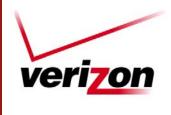

# JENNIC WIRELESS MODULE

**User Guide** 

Model FiOS-JenMod1

# **Contents**

| Chapter 1 Introduction                                             | 3  |
|--------------------------------------------------------------------|----|
| Purpose                                                            | 3  |
| Chapter 2Frequently Asked Questions                                | 3  |
| Chapter 3 Installing the JENNIC HAN module                         | 4  |
| Pre-requisites                                                     | 4  |
| Step by Step Guide                                                 | 7  |
| Step 1. Remove the HAN module port cover                           | 7  |
| Step 2. Insert the HAN module                                      | 8  |
| Step 3. Wait for notification to appear or enter HAN settings menu | 9  |
| Step 4. Finish installation                                        | 9  |
| Chapter 4 Connecting Devices to your SmartCloud                    | 10 |
| TBD                                                                | 10 |
| Chapter 5 Notices and declarations                                 | 11 |
| Federal Communication Commission Interference Statement            | 11 |

# **Chapter 1** Introduction

# **Purpose**

The (FiOS-JenMod1) HAN module is a plug-in JENNIC controller for your FiOS-BHR4 Gateway. It has an integrated antenna and is all you need for enabling your Gateway to connect your SmartCloud system to supported JENNIC home automation devices such as Motion Sensors, Thermostats, Alarm systems, Smart lights and more.

More than 100 JENNIC Devices can be connected simultaneously through this module.

Different types of HAN modules exist for connecting your SmartCloud solution to other types of networks such as JenNet-IP or Wireless M-bus.

# **Chapter 2** Frequently Asked Questions

#### Q: What Devices are supported?

A: Many but not all JENNIC Devices are supported. Please visit our website (URL here) to see the up-to-date list of supported Devices that can be connected to your SmartCloud solution.

#### Q: What can supported Devices be used for?

A: That depends! Different kinds of Devices have different functions and purposes.

A Motion Sensor for example is an "input" Device: It doesn't physically "do" anything except "detect" motion and provide that detection as an information signal to the rest of your SmartCloud system( and any Applications that you may have installed.) There are many other kinds of sensors that detect or measure different physical qualities such as humidity or temperature, or whether for example a door or window has been left open.

Other kinds of Devices are not sensors at all - they don't measure anything. Instead they "do" things to affect their environment in different ways. Examples includes lamps and light bulbs (can turn light on and off), motorized blinds and windows (opens and closes), air conditioners or furnaces (cools and heats).

The SmartCloud system lets you connect and control all these kinds of devices and configure automatic linkages that for example reacts intelligently in response to a signal - e.g. turn the lights in a room on when a motion sensor detects that someone is present.

# **Chapter 3** Installing the JENNIC HAN module

# **Pre-requisites**

Verify that you have everything you need:

#### The HAN module

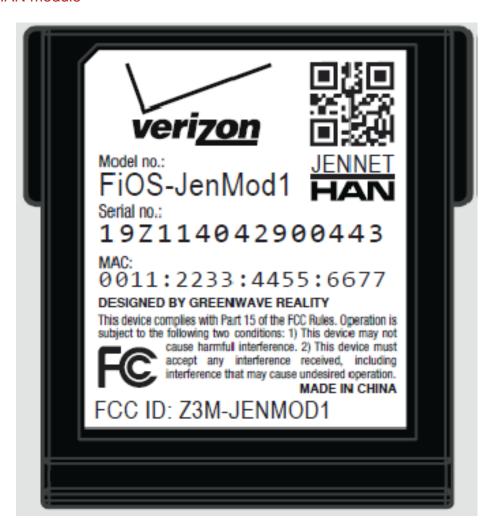

#### The FiOS-BHR4 Gateway

It must be powered on, connected to the network and operating normally.

# An open slot for the HAN module on the backside of the FiOS-BHR4

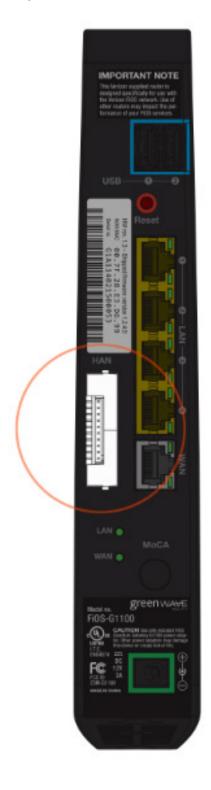

If another module has been already installed, then it must be removed before you can install the JENNIC HAN module. Please refer to (chapter) for module uninstallation instructions.

You must be logged in to your home FiOS-BHR4 Gateway as Administrator You can use either the web app or the MyFiOS App (please consult the manual for your Gateway). You must have administrator login privileges. To verify that it is connected, open the app, select Settings Menu (the gear icon), "Gateway Status" and wait for the Status Screen to load. It should take only a few seconds.

If it loads that means the Gateway is connected. Confirm that no red tags are showing. All green means you can continue with the installation.

# **Step by Step Guide**

Step 1. Remove the HAN module port cover

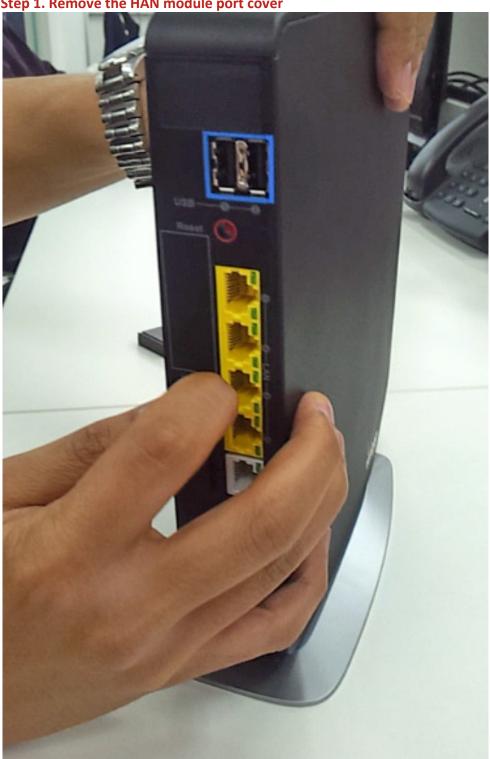

Use a fingernail or a flat-headed screwdriver.

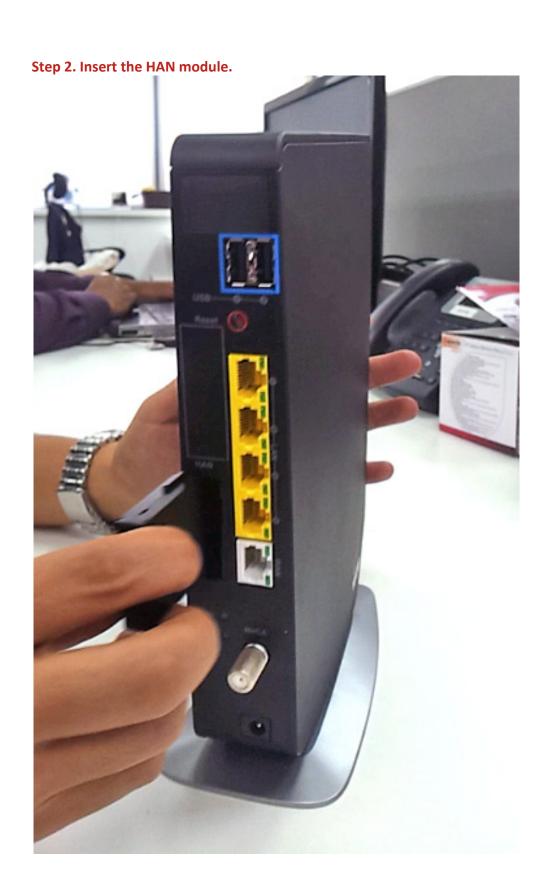

It can only go in with one orientation. It should slide in and come to a smooth stop with only the extraction finger handle protruding. If the module doesn't slide in very easy then verify that you have it the right way up. The HAN module label faces to the RIGHT when you watch the FiOS-BHR4 gateway from behind.

#### Step 3. Wait for notification to appear or enter HAN settings menu.

If you are using the MyFiOS app, a few seconds after you insert the Module you should receive a Notification that the HAN module has been inserted. Hit "OK" to continue.

Otherwise, from the App home screen, hit the "gear" icon to bring up the Settings Menu. Choose "Home Automation Networks". From here you should now see the list of networks connected to the system. One of the entries should be named "JENNIC HAN" - tagged with the label "new". Hit it to continue. If the network has not showed up then please remove the HAN module from the port and go back to step 2 and try again.

#### Step 4. Finish installation

From the JENNIC HAN network screen, optionally change the name of the network in case you have more than one JENNIC network in your system and want to be able to distinguish them.

In most circumstances you are now done with the HAN module setup and can now begin adding Devices to your JENNIC network: see (chapter name).

# Chapter 4 Connecting Devices to your SmartCloud

**TBD** 

# **Chapter 5** Notices and declarations

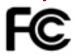

### **Federal Communication Commission Interference Statement**

This device complies with Part 15 of the FCC Rules. Operation is subject to the following two conditions: (1) This device may not cause harmful interference, and (2) this device must accept any interference received, including interference that may cause undesired operation.

This equipment has been tested and found to comply with the limits for a Class B digital device, pursuant to Part 15 of the FCC Rules. These limits are designed to provide reasonable protection against harmful interference in a residential installation. This equipment generates, uses, and can radiate radio frequency energy and, if not installed and used in accordance with the instructions, may cause harmful interference to radio communications. However, there is no guarantee that interference will not occur in a particular installation. If this equipment does cause harmful interference to radio or television reception, which can be determined by turning the equipment off and on, the user is encouraged to try to correct the interference by one of the following measures:

- Reorient or relocate the receiving antenna.
- Increase the separation between the equipment and receiver.
- Connect the equipment into an outlet on a circuit different from that to which the receiver is connected.
- Consult the dealer or an experienced radio/TV technician for help.

FCC Caution: Any changes or modifications not expressly approved by the party responsible for compliance could void the user's authority to operate this equipment.

#### **IMPORTANT NOTE:**

# **FCC Radiation Exposure Statement:**

This equipment complies with FCC radiation exposure limits set forth for an uncontrolled environment. This equipment should be installed and operated with minimum distance 20cm between the radiator & your body.

# This device is intended only for OEM integrators under the following conditions:

- 1) The antenna must be installed such that 20 cm is maintained between the antenna and users, and
- 2) The transmitter module may not be co-located with any other transmitter or antenna.

As long as 2 conditions above are met, further <u>transmitter</u> test will not be required. However, the OEM integrator is still responsible for testing their end-product for any additional compliance requirements required with this module installed

**IMPORTANT NOTE:** In the event that these conditions <u>can not be met</u> (for example certain laptop configurations or co-location with another transmitter), then the FCC authorization is no longer considered valid and the FCC ID <u>can not</u> be used on the final product. In these circumstances, the OEM integrator will be responsible for re-evaluating the end product (including the transmitter) and obtaining a separate FCC authorization.

## **End Product Labeling**

This transmitter module is authorized only for use in device where the antenna may be installed such that 20 cm may be maintained between the antenna and users. The final end product must be labeled in a visible area with the following: "Contains FCC ID: Z3M-JENMOD1". The grantee's FCC ID can be used only when all FCC compliance requirements are met.

#### **Manual Information To the End User**

The OEM integrator has to be aware not to provide information to the end user regarding how to install or remove this RF module in the user's manual of the end product which integrates this module.

The end user manual shall include all required regulatory information/warning as show in this manual.

For questions regarding your product or the FCC declaration, contact:

GreenWave Reality, Inc

133 Technology, Suite 200, Irvine, CA – 92618 USA

tel: +1 714 805 WAVE (9283) email: na@greenwavereality.com